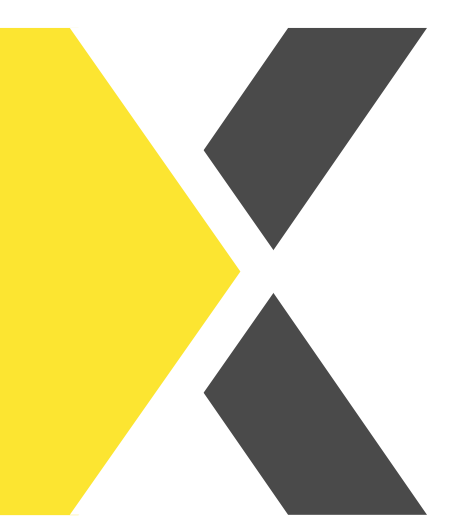

# **Zertifikatsübersicht der Mitarbeitenden aufrufen**

Du willst wissen, wie du die Zertifikate deiner Mitarbeitenden abrufen kannst?

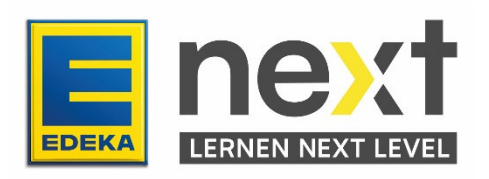

#### **Mit Hilfe dieser Anleitung kannst du …**

- Zertifikate deiner Mitarbeitenden auf einen Blick einsehen und öffnen.
- eine Übersicht aller Zertifikate deiner Mitarbeitenden in Excel öffnen.

#### **Weg zur Übersicht der Zertifikatsauswertung**

Melde dich zunächst im EDEKA next an. Klicke dann im Menü auf Meine Organisation. Im Bereich Buchungen & Zertifikate findest du den Button Übersicht Zertifikate.

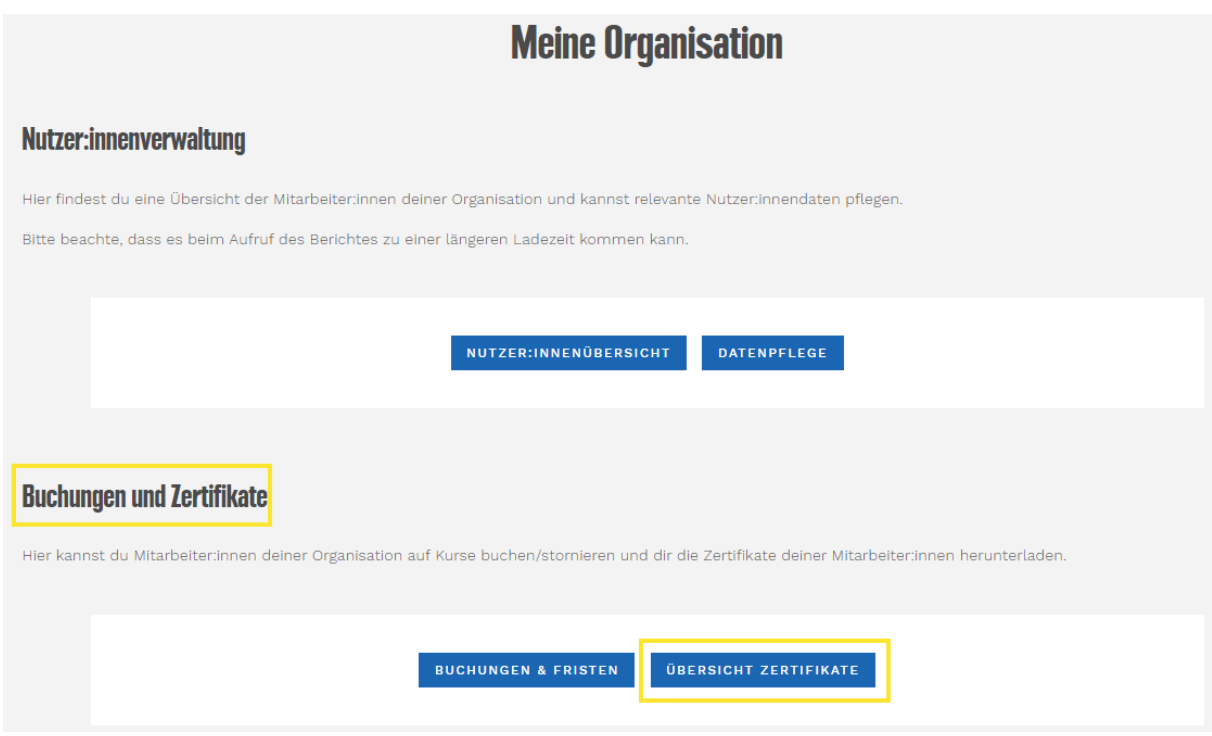

### **Zertifikate deiner Mitarbeitenden finden und erstellen**

Öffne die Zertifikatsübersicht. Um Zugriff auf alle möglichen Filter zu erhalten, klicke zuerst auf Mehr anzeigen.

Nun hast du folgende Auswertungsmöglichkeiten:

- Anhand der nationalen ID oder Name des: der Lernenden kannst du dir alle Zertifikate von bestimmten Lernenden aufrufen.
- Anhand des Kursnamens kannst du die Zertifikate deiner Mitarbeiter: innen zu einem bestimmten Kurs aufrufen
- Anhand der Debitorennummer oder Name des Marktes/Abteilung kannst du alle Zertifikate der zugehörigen Mitarbeitenden aufrufen.
- Anhand der Datumseinstellungen kannst du auch nach Zertifikaten suchen, die in einem bestimmten Zeitraum ausgegeben wurden.

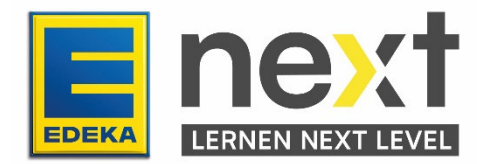

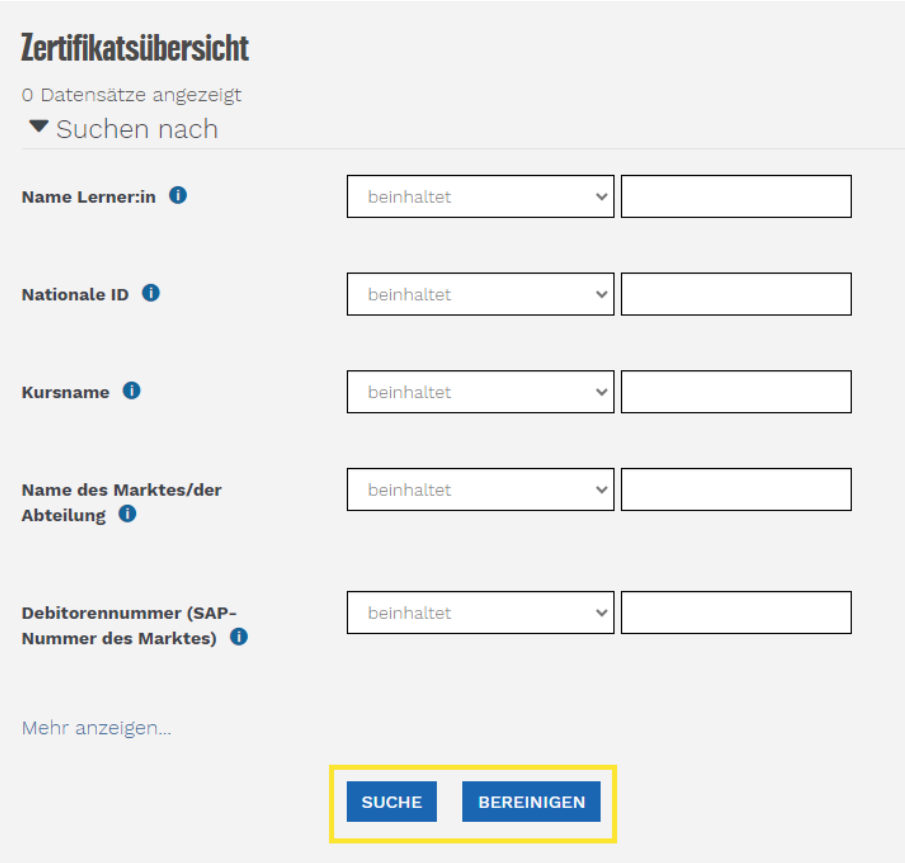

Wenn du keine der Filtermöglichkeiten nutzt, werden bei Klick auf Suche alle Zertifikate, der dir zugeordneten Mitarbeitenden, angezeigt. Diese Suchergebnisse kannst du per Klick auf Bereinigen wieder löschen.

Per Klick auf Anzeigen/Verbergen von Spalten kannst du Spalten aus der Ansicht entfernen oder wieder hinzufügen. Diese Einstellungen gelten nicht für den Excel-Export.

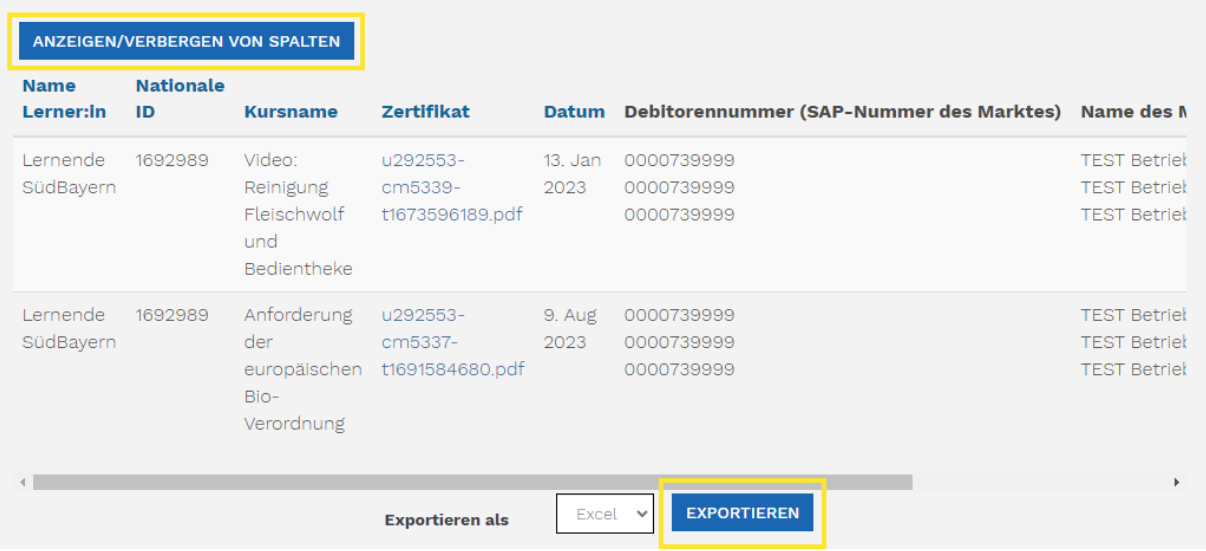

Zum Exportieren kannst du zunächst über das Auswahlfeld zwischen Excel und ODS auswählen und dann über einen Klick auf Exportieren herunterladen.

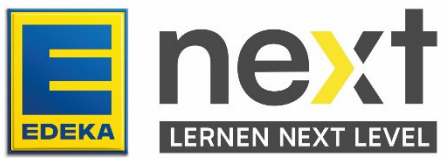

## Wie kann ich das Zertifikat erstellen?

Klicke in den Suchergebnissen in der Spalte Zertifikat einfach auf den zugehörigen Link. Parallel wird ein PDF-Dokument erstellt und im nächsten Fenster kannst du es direkt auf deinem Gerät herunterladen und speichern.

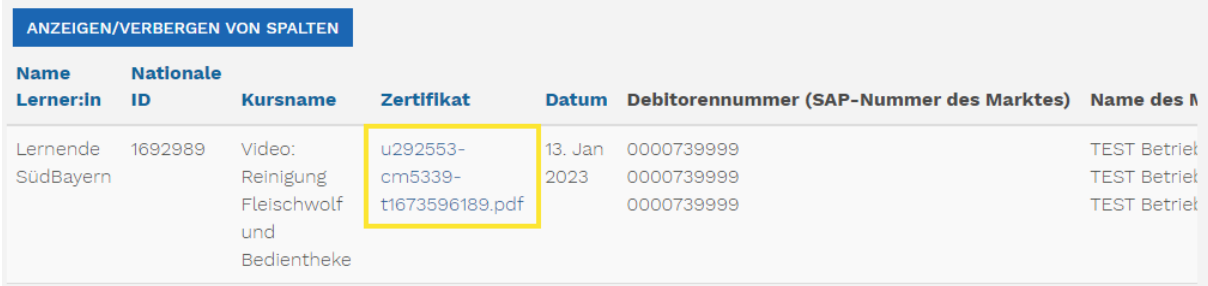

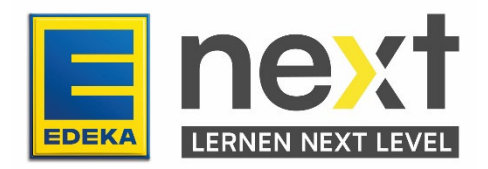